## Audatex AUTOonline Sólero

# **Kurzanleitung**

# **Beauftragung + bestehenden Auftrag zusammenführen**

Version 1.1 Autor: Frank Endres / Joe MacHoll Stand: Juli 2020

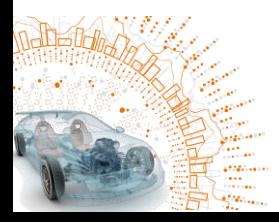

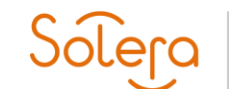

#### <span id="page-1-0"></span> $\overline{1}$ **Inhalt**

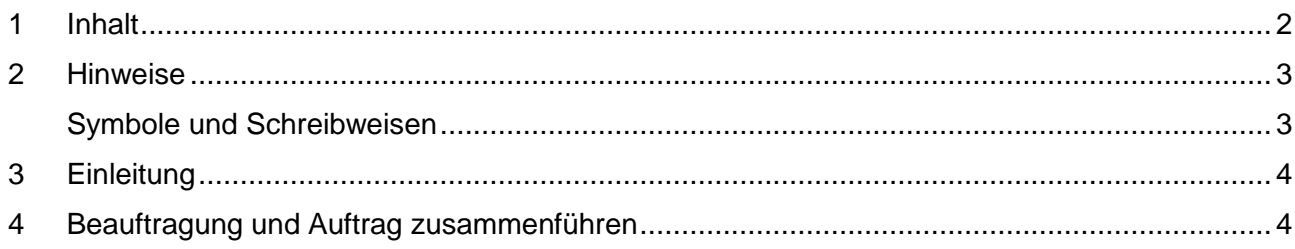

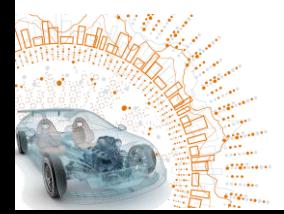

Audatex AUTOonline

#### <span id="page-2-0"></span>**2 Hinweise**

Die Beschreibungen, Erläuterungen und Anleitungen dieses Handbuchs sollen dem Anwender von C@risma einen Überblick über die Möglichkeiten des Moduls Kassenbuch verschaffen und als Referenz genutzt werden.

Die Bildschirm-Abbildungen (Bildschirmfotos) in diesem Handbuch wurden unter Windows 10 erstellt. Die individuellen am PC gezeigten Darstellungen können je nach verwendetem Betriebssystem oder installierten Windows-Themen davon abweichen. Einzelne Menüpunkte sind ggf. von installierten und teilweise kostenpflichtigen Modulen abhängig und nicht in allen C@risma-Versionen verfügbar.

Die aufgeführten Beschreibungen und Anleitungen setzen ein Grundverständnis im Umgang mit C@risma und dem Betriebssystems Microsoft Windows® voraus.

#### <span id="page-2-1"></span>**Symbole und Schreibweisen**

- In C@risma anwählbare Menüpunkte und Schaltflächen werden im Text in Rot dargestellt, wie z.B.: Posteingang oder Drucken
- Zur Betonung einzelner Sachverhalte werden Worte unterstrichen dargestellt, wie z.B.: … die Funktion muss immer gewählt werden …
- Verweise zu anderen Inhalten in diesem Handbuch werden blau dargestellt. Diese können per Mausklick angesprungen werden

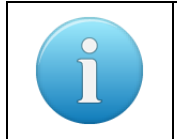

Zusätzliche oder besondere Hinweise, Tipps und Informationen werden in einem gesonderten Infofeld der hier gezeigten Art dargestellt

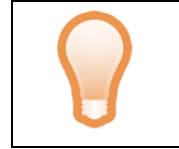

Tipps und Anregungen, die die Arbeit mit C@risma erleichtern können, werden mit diesem Symbol gekennzeichnet

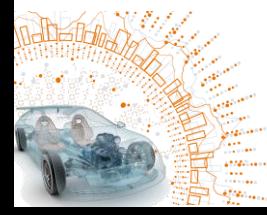

Audatex AUTOonline

## <span id="page-3-0"></span>**3 Einleitung**

Ist in C@risma bereits einen Auftrag mit allen relevanten Daten angelegt bevor eine digitale Beauftragung mit weiteren Versicherungsangaben eintrifft, können beide nach dem Akzeptieren zusammengeführt werden. Beide Vorgänge enthalten Angaben, die zu einem Schaden gehören und deren nochmaliges manuelles Einpflegen unnötig ist.

era

In dieser Kurzanleitung werden die Schritte beschrieben, die notwendig sind, um den Vorgang einfach und schnell abzuschließen.

C@risma führet den Anwender Schritt-für-Schritt durch den gesamten Vorgang.

### <span id="page-3-1"></span>**4 Beauftragung und Auftrag zusammenführen**

Im C@risma-Menü wird über *Module* → *AudaPadWeb* der *AudaPadWeb Posteingang* aufgerufen.

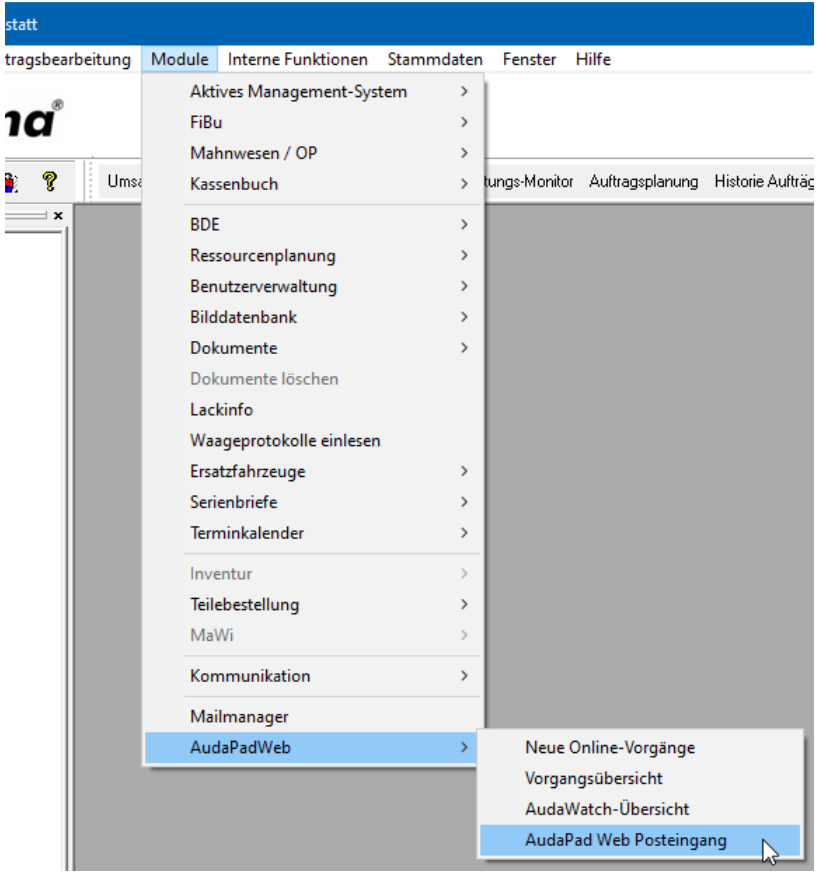

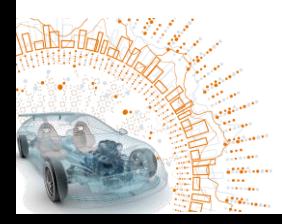

#### Audatex AUTOonline Solera

In der Vorgangsübersicht wird der Fall mit einem Haken markiert, mit dem Daumen-nach-oben-Symbol angenommen und in dem sich öffnenden Fenster die Beauftragung mit *Vorgang annehmen* akzeptiert.

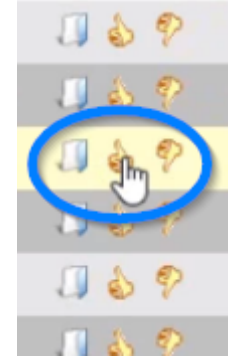

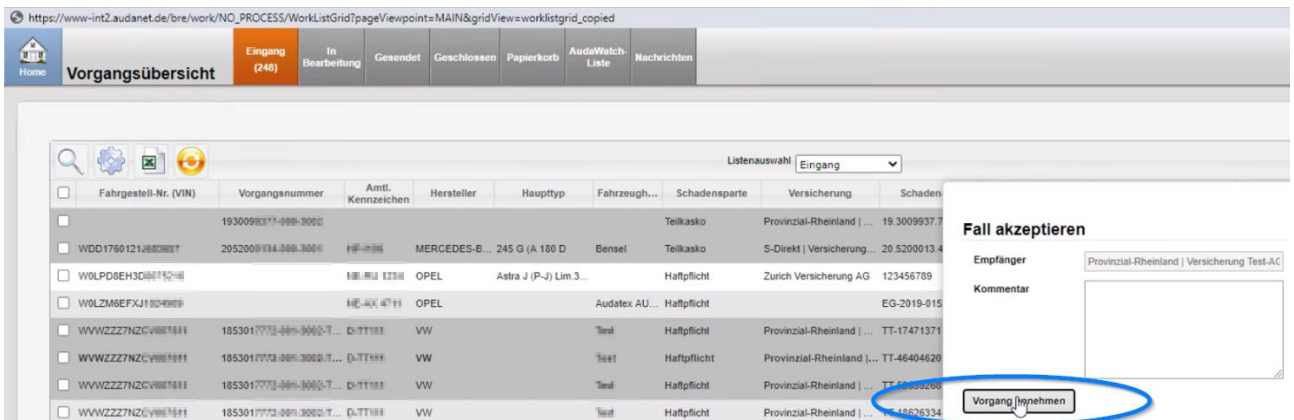

Zurück im C@risma öffnet sich automatisch ein Fenster mit den im AudaPadWeb markierten Vorgängen. Der entsprechende Vorgang wird markiert und per Knopf *Schadenakte herunterladen* in C@risma übernommen.

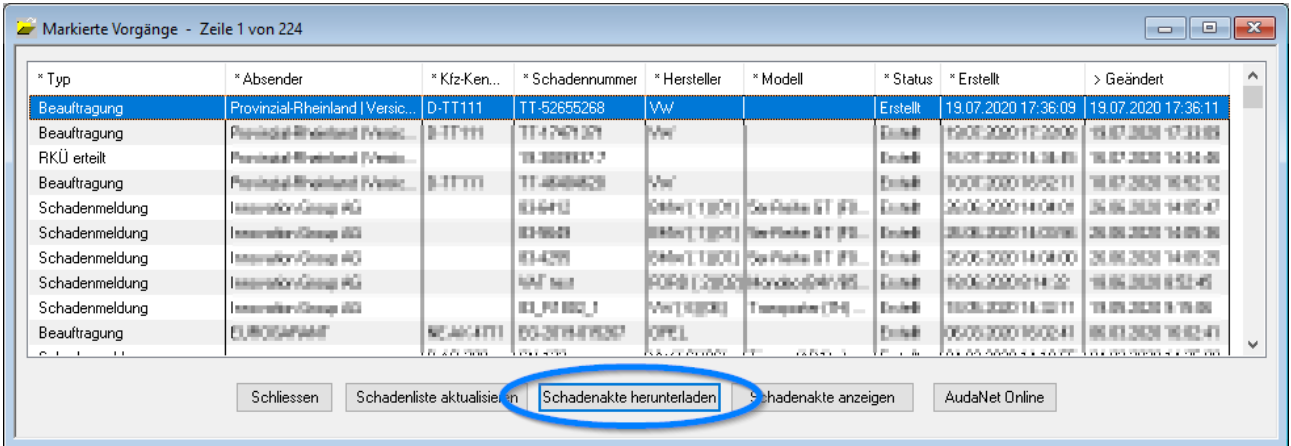

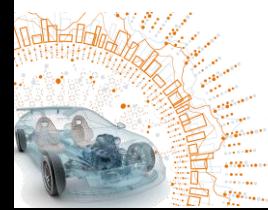

WICHTIG: Um die Schadenakte mit einem bestehenden Auftrag zu verbinden und die vom Versicherer eingepflegten Daten zu übernehmen, muss der nun folgende Dialog mit *Ja* beendet werden:

Sólera

Audatex AUTOonline

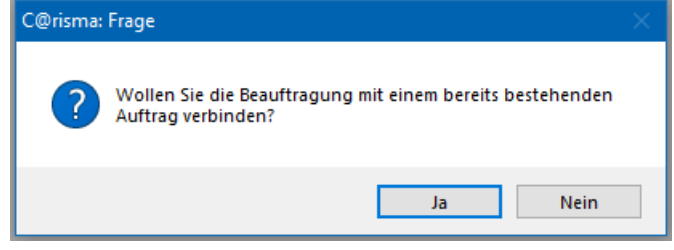

Es öffnet sich der Datenfilter zum Auffinden des bereits angelegten Auftrags. Die entsprechenden Daten für die Suche sind bereits eingetragen, können aber jederzeit, wenn erforderlich, abgeändert werden.

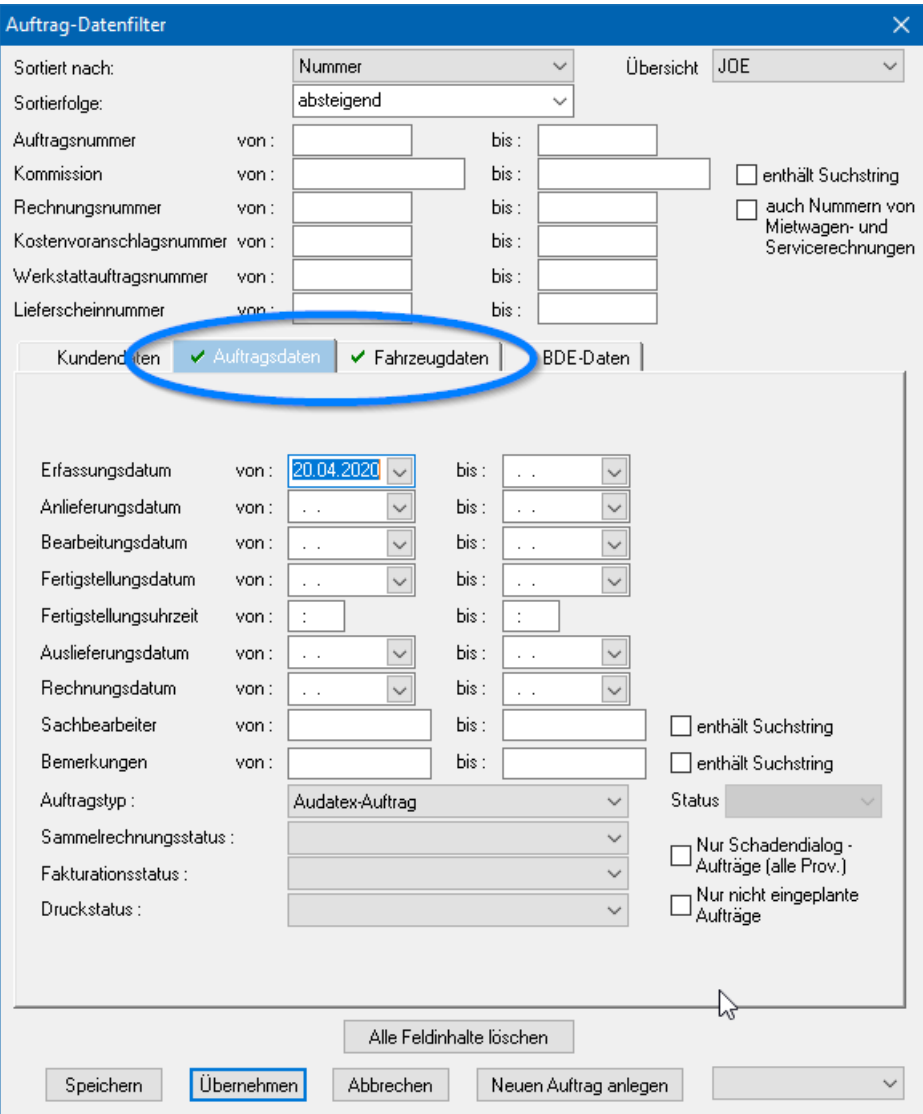

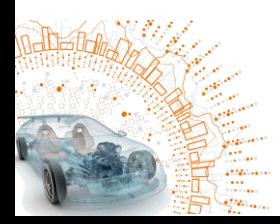

Der gefundene Auftrag wird markiert, per Knopf *Übernehmen* mit der Beauftragung verbunden und alle Daten zusammengeführt. Sind unterschiedliche Daten in der Beauftragung und dem bestehenden Auftrag vorhanden, werden die einzelnen Felder abgefragt:

Solera Audatex AUTOonline

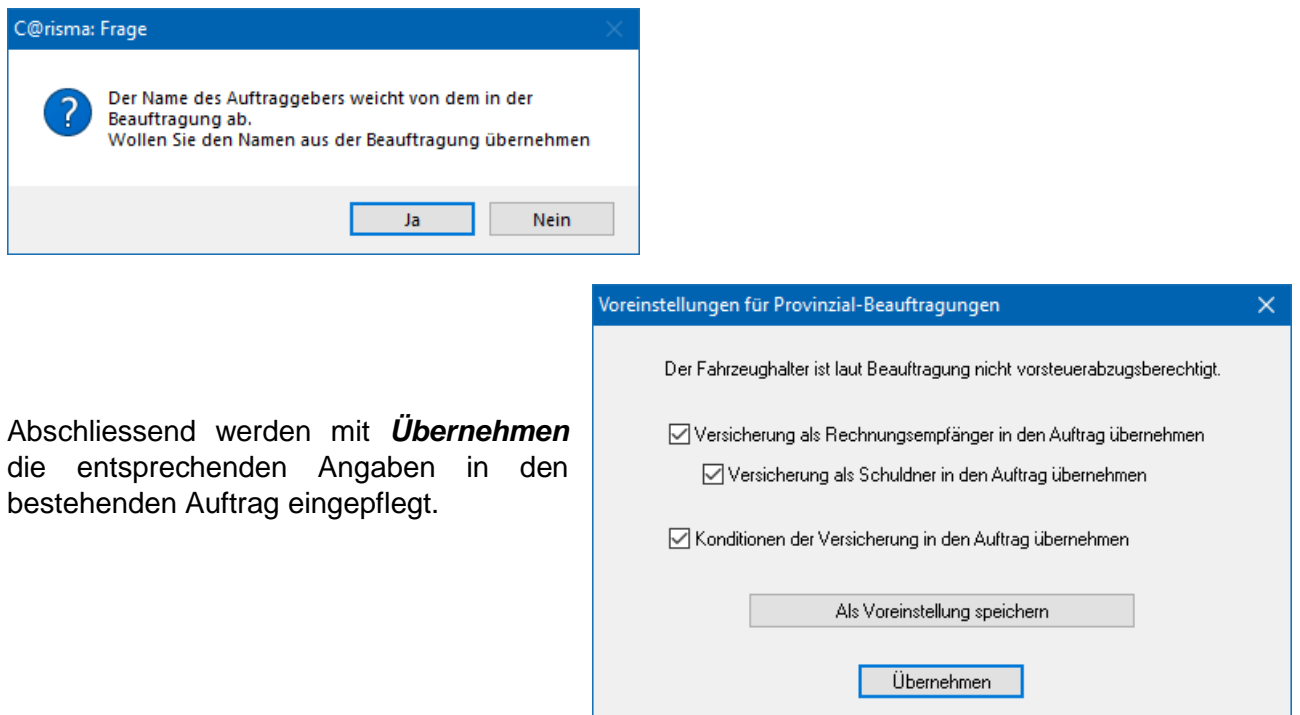

Die AudaNet-Bemerkungen werden nochmals angezeigt und der Auftrag mit allen Angaben geöffnet. Die weitere Vorgehensweise unterscheidet sich nicht von regulären C@risma-Aufträgen und Beauftragungen.

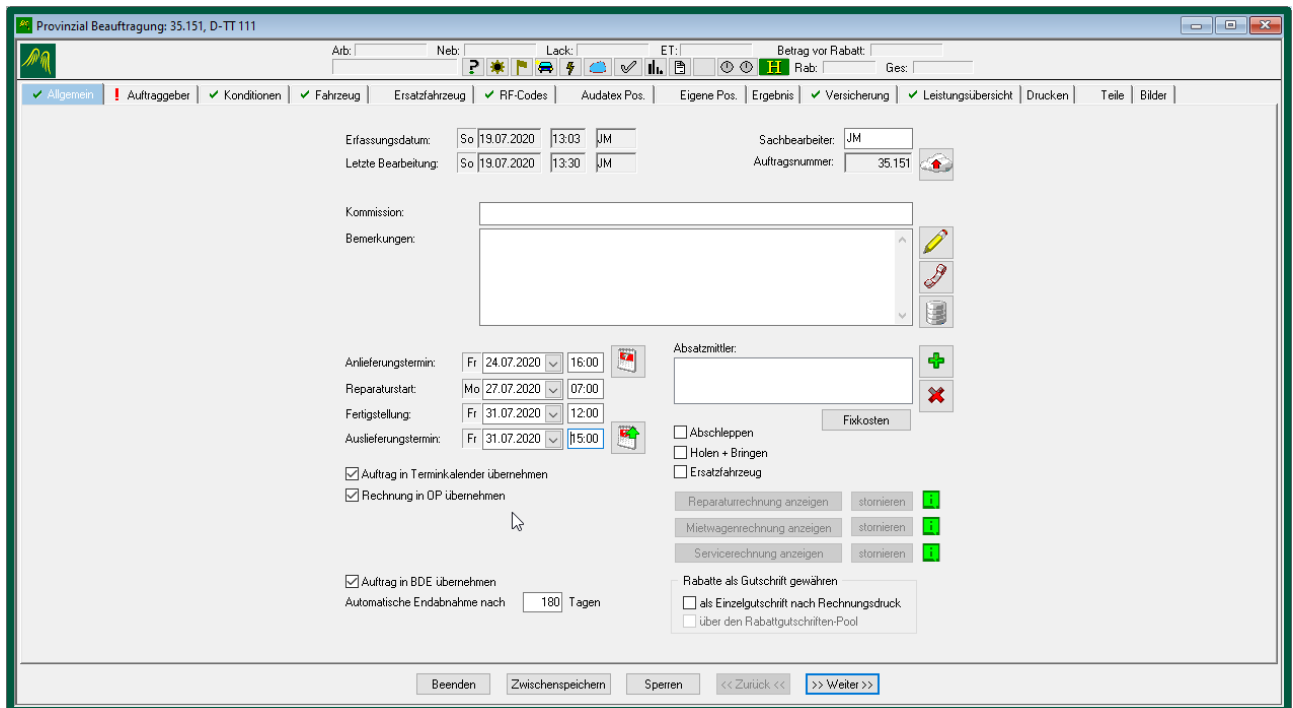

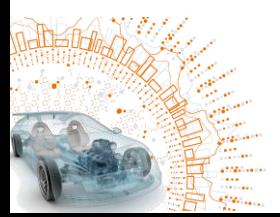